## **Procedura per Studenti Tor Vergata**

To download your certificate, you have to log in into your Delphi account and open the CLICI course page (following the same path as you did for the registration process):

**1.** Access Delphi platform (link: <https://delphi.uniroma2.it/totem/jsp/Iscrizioni/sStudentiLoginIntro.jsp?language=EN> ), insert your matricula and password to log in:

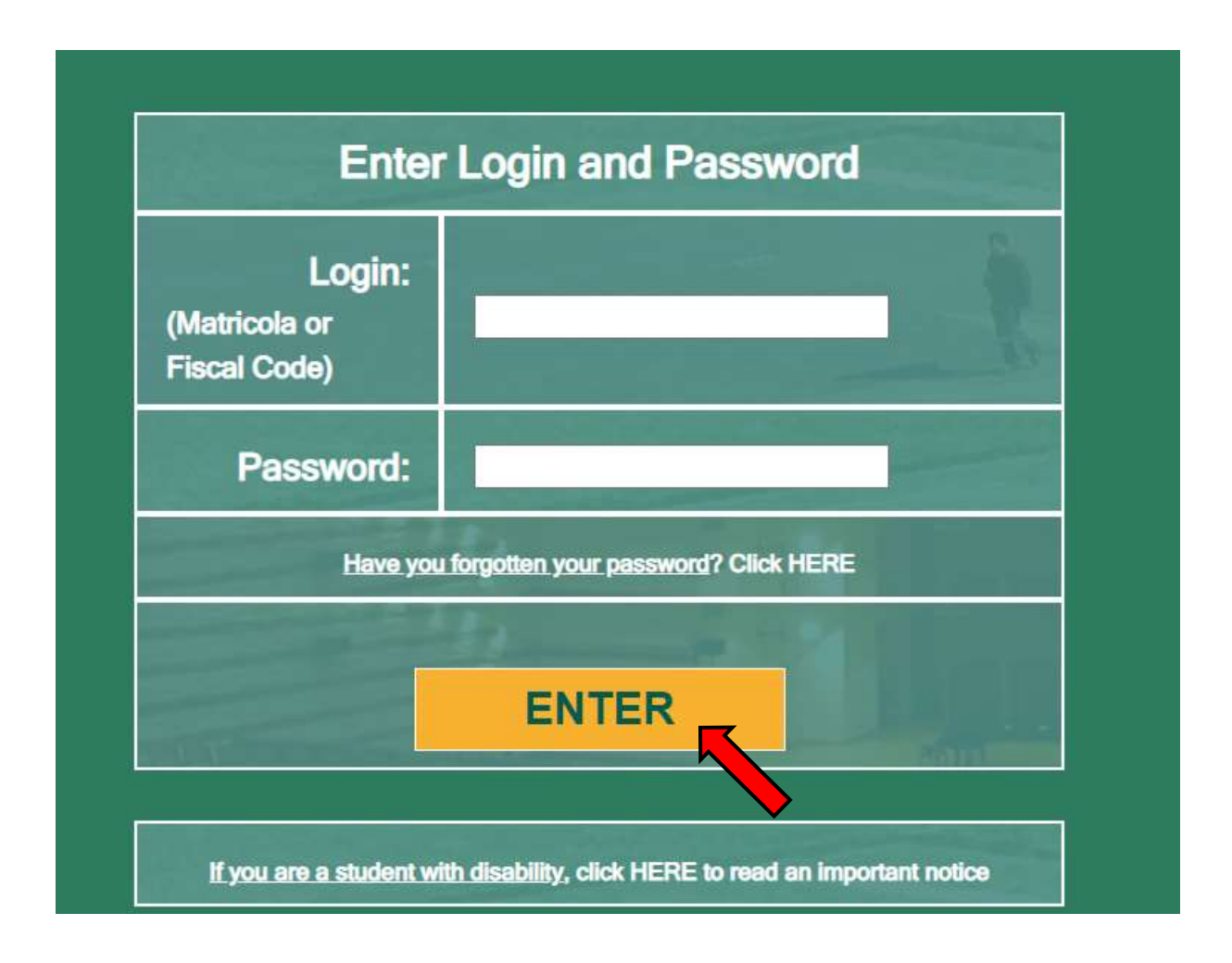

**2.** Select "Enrollment/management of non-curricular courses"

## (**ERASMUS STUDENT VIEW**)

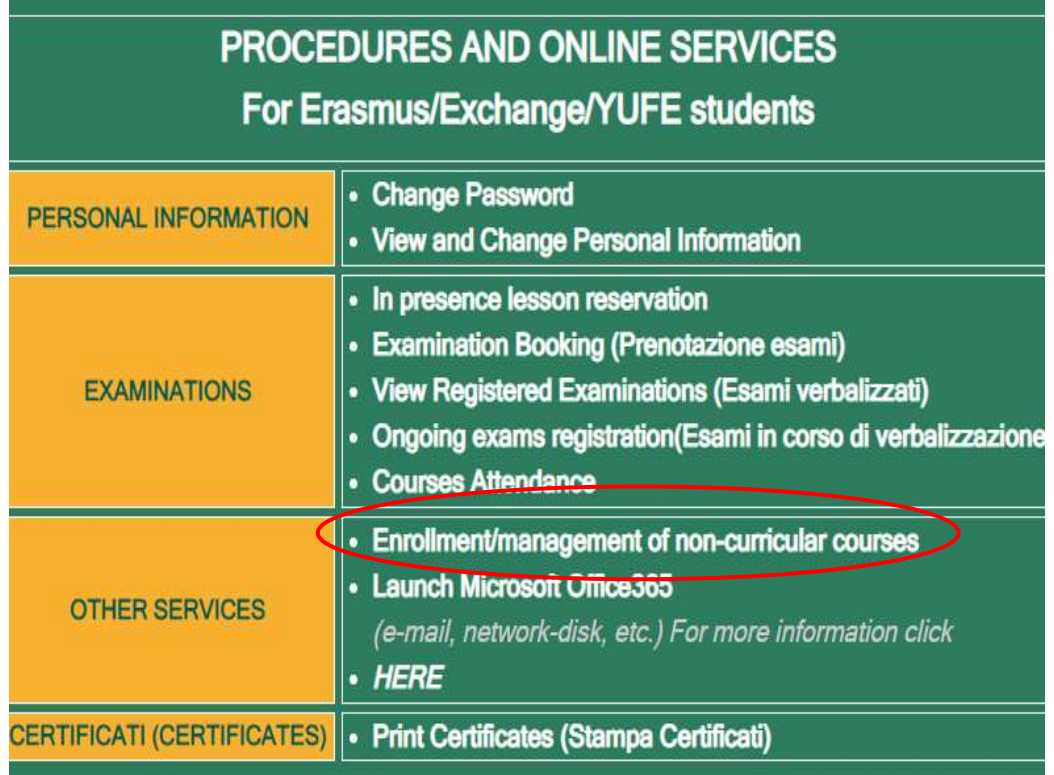

## (**TOR VERGATA STUDENT VIEW**)

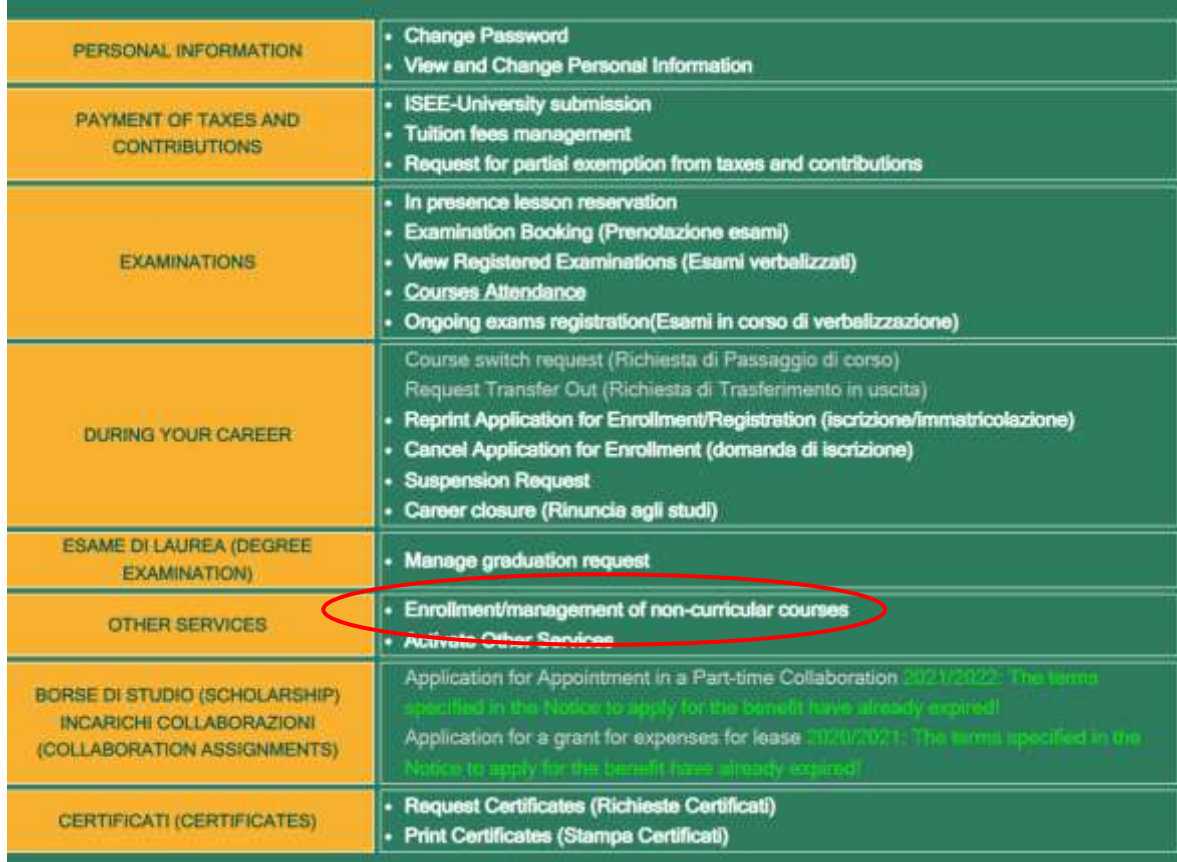

**3.** Select "Print" next to "CLICI – Courses in Italian language – 1st semester Academic Year 2022-2023":

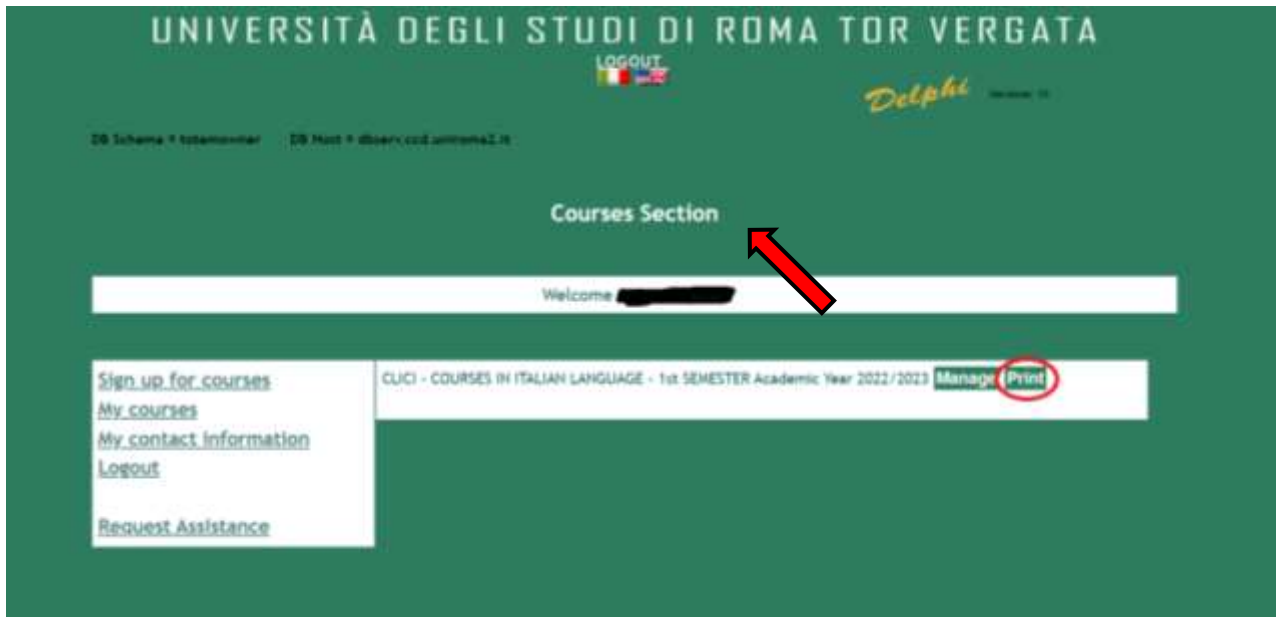

**1.** Click on "Print Certificate of attendance" (if you didn't take or didn't pass the final exam) or "Print Certificate with final grade" (if you passed the final exam):

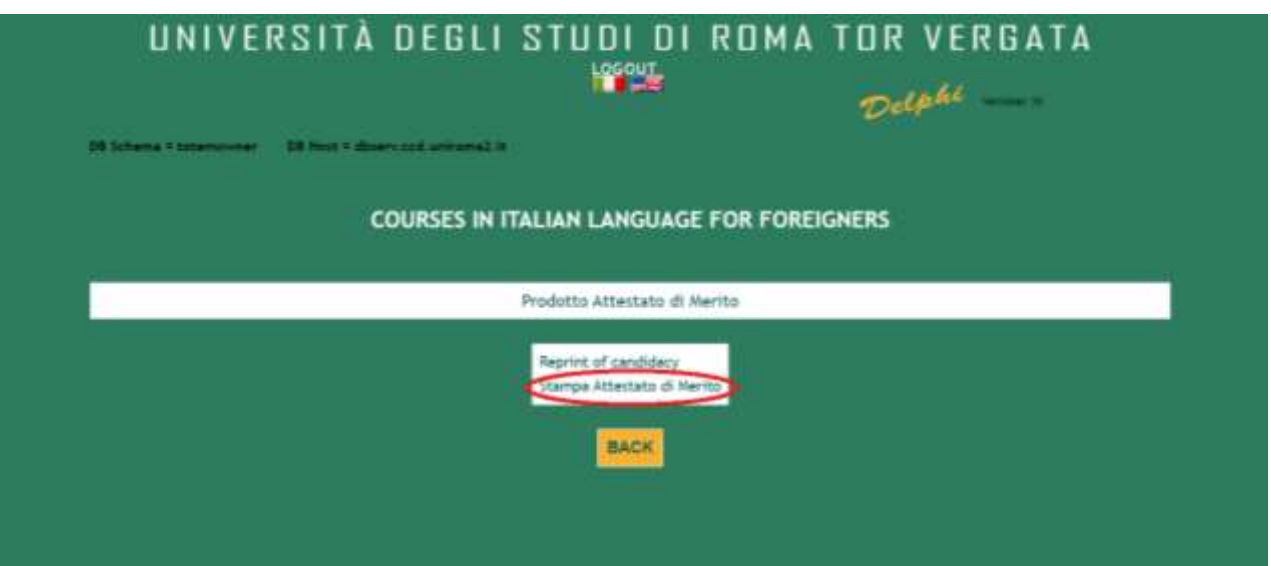